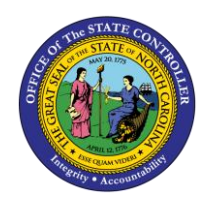

**PA WORKFLOW INBOX**

**JOB AID WF-2**

The purpose of this job aid is to explain how the PA Workflow Inbox works.

To access the Workflow Inbox…

Click the **Inbox** button

*OR*

Follow the SAP menu tree:

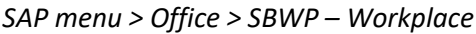

## To view the status of a request

As the Initiator, you can perform the following activities from your inbox:

- 1. Review the status of the workflow item using the Workflow Tracker link:<br>• PCR List: Workflow Tracker
- 2. Review the details of the executed workflow item using the Workflow Header link:<br>• PA PCR: 1000005457
- 3. Cancel workflow items.
- 4. Change and resubmit workflow items (when rejected within the approval process).
- 5. Approve/Reject workflow items.
- 6. Review the "Agents" next in line to approve the workflow items using the Log button or the Workflow Tracker link.
- 7. Review the items you have received for approval/processing in your Inbox.
- 8. Review the items you have processed in your Outbox.

## Inbox

The Inbox gives you the following options from which to choose:

1. **Workflow**: This view shows the workflow items in your inbox to be processed.

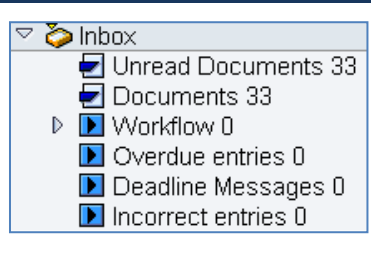

- 2. Do not use the following options the functionalities are not currently being used:
	- Unread Documents
	- Documents
	- Overdue entries
	- Deadline Messages
	- Incorrect entries

## Outbox

The Outbox gives the following options:

- 1. **Started workflows:** This view shows the workflow items for the tasks started by you as the Initiator.
- $\heartsuit$  Outbox **□** Documents Started workflows  $\blacksquare$  Work items executed by me  $\blacksquare$  Forwarded work items
- 2. **Workflow items executed by me:** This view shows the workflow items that have been executed by you, either within the approval process or as the final processor.
- 3. Do not use the following option the functionalities are not currently being used:
	- Documents
	- Forwarded work items

## PCRs

PA PCRs (Personnel Change Requests) begin with 1\* (1000000000).

OM PCRs (Position Change Requests) begin with 5\* (5000000000).